## **Sisukord**

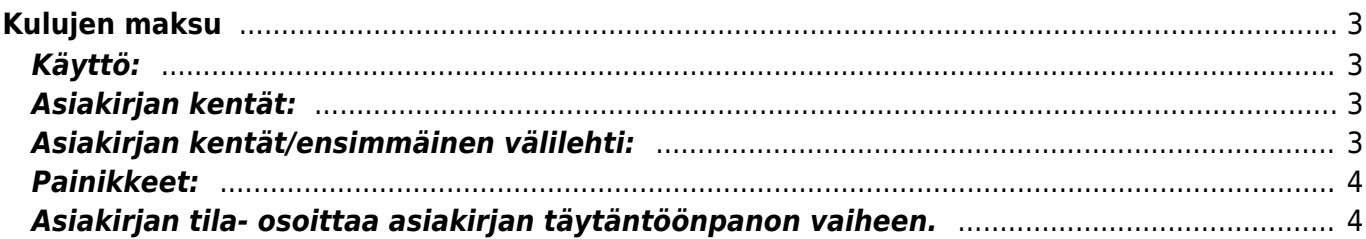

# <span id="page-2-0"></span>**Kulujen maksu**

Kulun maksun luominen järjestelmään. Asiakirjalla siis suoritetaan maksu matka- kululaskun aiheuttajalle.

# <span id="page-2-1"></span>**Käyttö:**

1. Uusi "tyhjä" kulu voidaan luoda kulut listasta painamalla "F2-Lisää uusi", jolloin avautuu uusi tyhjä kulupohja, jonka kentät pitää täyttää. Tämän jälkeen tarkasta kulun tiedot ja paina "Tallenna".

# <span id="page-2-2"></span>**Asiakirjan kentät:**

- **Numero** asiakirjanumero. valitse tähän se vuosi jolle kulu merkataan, yleensä kuluva vuosi. Tallentamalla asiakirjan järjestelmä antaa seuraavan vapaan numeron asiakirjan numeroksi.
- **Päivämäärä** Päivämäärä, jolle kulu merkitään. jos kulut merkitään koko kuukaudelta voidaan tähän valita esim. kulun viimeinen päivä.
- **Viite** kulun viite.
- **Maksutapa** voit valita järjestelmään luoduista maksutavoista sopivimman, valitaan kaksoisnapsauttamalla, hiiren oikealla, Ctrl + Enter tai syötetään suoraan kenttään.
- **Lisätieto** huomautukset tai muut lisätiedot kulusta.
- **Projekti** jos kulu liittyy johonkin järjestelmään luoduista projekteista voidaan projektin koodi kirjata tähän.
- **Viimeksi muutti**: näyttää kuka, minä päivänä ja mihin kellon aikaan on viimeksi muokannut kulua.
- **Kulu yhteensä** järjestelmä antaa tiedon automaattisesti kun alla olevan taulukon tiedot täytetään. Kenttään ei voi itse kirjoittaa.
- **Maksettu** järjestelmä antaa tiedon automaattisesti kun alla olevan taulukon tiedot täytetään. Kenttään ei voi itse kirjoittaa.

## <span id="page-2-3"></span>**Asiakirjan kentät/ensimmäinen välilehti:**

- **NRO**-rivinumero, numeron päällä klikkaaminen aktivoi rivin punaiseksi, tämän jälkeen paina POISTA rivi poistuu, uudelleen klikkaamalla numeroa valinta poistuu ja kentät muuttuvat jälleen valkoisiksi. HUOM! jos tallennat kun rivi on punainen rivi häviää.
- **Kulukoodi** kulun aiheuttajan koodi.
- **Nimi** Kulun aiheuttakan nimi tulee automaattisesti kun koodi on valittu.
- **Kohde** kulun kohde/aiheuttaja. ei pakollinen tieto.
- **Pankkitili** mille tilille kulu ohjataan.
- **Pankin valuutta** pankissa käytettävä valuutta.
- **Pankin valuuttakurssi** tarvittaessa valuutan kurssi.
- **Maksettu** kenttää ei voi itse täyttää, järjestelmä antaa tiedon automaattisesti.

Rivejä saat lisää kaksoisnapsauttamalla nimi kohdassa tai kun viimeinen rivi on täytetty ja tallennat asiakirjan. Jos rivi tarvitaan kahden kulun väliin kaksoisnapsautus nimi kohdassa lisää rivin täytettyjen rivien väliin. Kun kulu on vahvistettu, et voi lisätä enää rivejä asiakirjalle.

#### <span id="page-3-0"></span>**Painikkeet:**

- **Poistu** sulkee asiakirjan ja tarkastaa onko siihen tehty muutoksia, mikäli on, kysyy ennen sulkemista halutaanko muutokset tallentaa.
- **Uusi** avaa uuden tyhjän asiakirjan. Tarkastetaan myös, onko edellisessä avoimessa asiakirjassa tallentamattomia muutoksia.
- **Kopio** (näkyvillä ainoastaan tallennetulla asiakirjalla) tekee aktiivisesta asiakirjasta kopion. Avaa uuden asiakirjan, jonka useimmat kentät on kopioitu aktiivisesta asiakirjasta. Tarjoaa kopiointi hetken päivämäärää kirjauspäiväksi. Eräpäivää ehdotetaan maksuehdon mukaisesti. Asiakirjan numeroksi järjestelmä valitsee seuraavan vapaan asiakirjan numeron.
- **Peruuta** palauttaa asiakirjaan tehdyt tallentamattomat muutokset.
- **Poista** (näkyvillä ainoastaan tallennetulla asiakirjalla) poistaa vahvistamattoman asiakirjan.
- Vahvista- vahvistaa asiakirjan. Vahvistuksen jälkeen painettu "Tallenna" tiliöi asiakirjan tilitapahtumaksi tai riippuen asiakirjan luonteesta siirtää sitä prosessissa eteenpäin. Vahvistettua asiakirjaa ei voi muuttaa. (Näkyy ainoastaan tallennetulla asiakirjalla)
- **Tallenna** tallentaa asiakirjan.
- **Tulosta** (näkyvillä ainoastaan tallennetulla asiakirjalla) tulostaa asiakirjan oletustulosteen. Avaa tulosteen esikatselun ja tulostimen valinta-ikkunan. Klikkaamalla hiiren oikealla nappulalla voidaan valita alasvetovalikosta haluttu tulostemuoto. (Huom! Edellyttää, että useampia tulostemuotoja on konfiguroitu).
- **Sähköposti** (näkyvillä ainoastaan tallennetulla asiakirjalla) lähettää asiakirjatulosteen oletusmallin sähköpostina. Jos sähköposti-nappulaa klikataan hiiren oikealla näppäimellä voidaan alasvetovalikosta valita tulosteen muoto (jos on määritelty useampia tulostemuotoja), sitten järjestelmä kysyy sähköpostiosoitetta, johon posti halutaan lähettää. Mikäli asiakasrekisteriin on määritelty sähköpostiosoite, ehdottaa järjestelmä mailin lähettämistä tuohon osoitteeseen.
- **L\_MAKSUEHTOTIEDOSTO** (näkyvillä ainoastaan tallennetulla asiakirjalla) painikkeesta painamalla saat luotua maksutiedoston, jonka voit siirtää pankkiin maksua varten.
- **Paperiliittimen kuva**-(näkyvillä ainoastaan tallennetulla asiakirjalla) tiedoston liittäminen asiakirjaan (engl. Attachment).

#### <span id="page-3-1"></span>**Asiakirjan tila- osoittaa asiakirjan täytäntöönpanon vaiheen.**

- "Uusi"- asiakirja on luotu ja vielä tallentamatta
- "Katso"- asiakirjaa ei ole vahvistettu, mutta tehdyt muutokset on tallennettu (voisiko olla tallennettu tai vahvistamaton)
- "Muutettu" asiakirjassa on tehty muutoksia, joita ei ole tallennettu
- "Vahvistetaan" asiakirjan vahvistamisprosessi on aloitettu (on painettu painiketta Vahvista, mutta vielä painettu Tallenna. Toiminto voidaan keskeyttää painamalla uudelleen painiketta Vahvista
- "Tallennettu" asiakirja on tallennettu. Tämän jälkeen asiakirjaan voi vielä tehdä muutoksia.

From: <https://wiki.directo.ee/> - **Directo Help**

Permanent link: **[https://wiki.directo.ee/fi/fin\\_valjamaks?rev=1484211996](https://wiki.directo.ee/fi/fin_valjamaks?rev=1484211996)**

Last update: **2017/01/12 11:06**

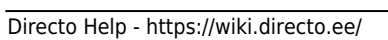

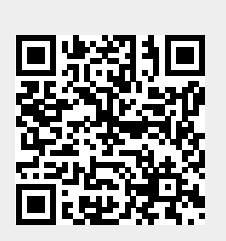